#### □ / Editors / Preferences / Editing

# **Editing**

これらの環境設定は、いくつかのツールがあなたの入力とどのように相互作用するかを制御 します。

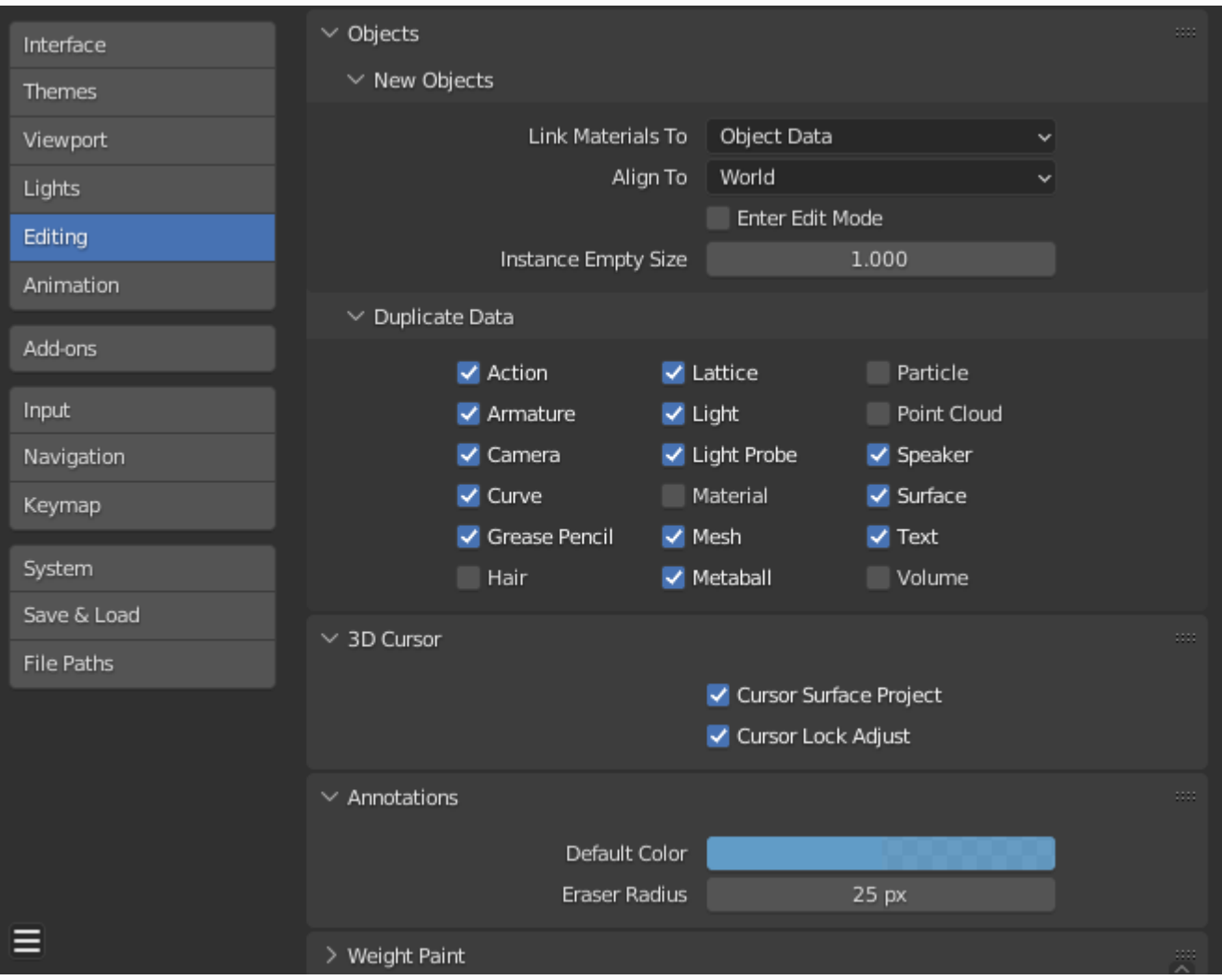

# **Objects**

### **New Objects**

### **Link Materials to**

このオプションを正しく理解するには、BlenderがObjectsをどのように扱うかを理解する必 要があります。ほとんどBlenderのほとんどのものはデータブロックの階層で構成されていま す。データブロックはデータブロックは特定の情報のコンテナと考えることができます。例 えば、Objectデータブロックには にはObjectの位置、回転、スケールに関する情報が含ま れ、関連するリンクされた Object Data data-blockにはメッシュに関する情報が含まれます。

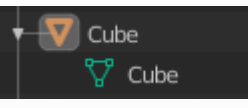

*Example for a mesh.*

マテリアルは2つの異なる方法でリンクされます:

### **Object Data**

作成されたマテリアルは、Object Data data-blockの一部として作成されます。

### **Object**

作成されたマテリアルはObjectデータブロックの一部として作成されます。

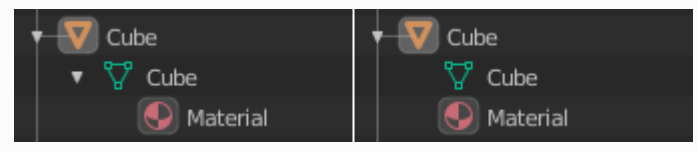

*Object*データ(左)と*Object*(右)にリンクされた素材。

**See also**

RBlender[のデータシステムについてもっと読む](file:///I/Burender%20Manual/blender_manual_v350_en.html/files/index.html) .

### **Align to**

#### **World**

新しいオブジェクトをワールド座標に合わせます。

#### **View**

新しいオブジェクトをビュー座標に合わせます。

### **3D Cursor**

新しいオブジェクトは3Dカーソルの向きに合わせます。

### **Enter Edit Mode**

選択すると、新しいオブジェクトを作成するときに自動的にEdit Modeが有効になります **Instance Empty Size**

新しい [collection instance](file:///I/Burender%20Manual/blender_manual_v350_en.html/scene_layout/object/properties/instancing/collection.html) が作成されたときの空の表示サイズ。

### **Duplicate Data**

Duplicate Data チェックボックスは、複製されたオブジェクトでコピーされるデータと、リンクさ れたままのデータを定義します。チェックボックスがチェックされている場合、そのデータはオブ ジェクトの複製と一緒にコピーされます。

されます。チェックされていないボックスは、複製されたオブジェクトからデータがリンクされま す。

例えば、Meshをチェックした場合、メッシュデータの完全なコピーが新しい オブジェクトの完全 なコピーが作成され、各メッシュは複製とは独立して動作します。

ボックスがチェックされていない場合、1つのオブジェクトのメッシュを変更すると、その変更は 複製された オブジェクトに反映されます。同じルールがDuplicate Dataリストの各チェックボック スにも適用されます。

Editing — Blender Manual

### **3D Cursor**

#### **Cursor Surface Project**

クリックでカーソルを置くと、カーソルがカーソル下のサーフェスに投影されます。

### **Cursor Lock Adjust**

ビューポートがカーソルにロックされている場合、カーソルを移動すると、新しいオフセット に基づいてビューがジャンプするのを防ぎます。

### **Annotations**

### **Default Color**

新しい注釈レイヤーのデフォルトカラー。

### **Eraser Radius**

注釈ツールで使用する消しゴムのサイズ。

**See also**

[注釈について詳しく読む](file:///I/Burender%20Manual/blender_manual_v350_en.html/interface/annotate_tool.html)

## **Weight Paint**

メッシュ スキンのウェイトは、ボーンがキャラクタのメッシュをどれだけ変形させるかを制御する ために使用されます。このウェイトを視覚化してペイントするには これらのウェイトを視覚化して ペイントするために、Blenderはカラーランプを使用します。から赤)を使用します。

チェックボックスを有効にすると、空の範囲から始まるランプを使用した代替マップが有効になり ます。これで で、一般的なカラーランプオプションを使ってカスタムマップを作成できます。詳し い情報は he [Color ramps](file:///I/Burender%20Manual/blender_manual_v350_en.html/interface/controls/templates/color_ramp.html) ページを参照してください。

## **Grease Pencil**

### **Distance**

#### **Manhattan**

マウスが水平方向または垂直方向に移動した最小ピクセル数。 が記録される。これを小さくすると曲線が多い場合に効果的です。

### **Euclidean**

動きが記録される前にマウスが移動しなければならない最小距離。

#### **See also**

[[Read more about Grease Pencil.]]

# **Text Editor**

### **Auto Close Character Pairs**

Automatically insert the corresponding character to close an expression when typing characters such as quotes, brackets, braces, or parentheses.

## **Miscellaneous**

### **Sculpt Overlay Color**

スカルプトモード時にブラシの円の内側で使用する色を定義します。 ブラシにオーバーレイとして配置され、ブラシの影響の焦点を表します。オーバーレイ オーバーレイの色は、オーバーレイの可視性が選択されているときのみ表示されます(目の部分 をクリックすると可視性が設定されます)。オーバーレイの透明度は、ツールタブ表示パネル にあるアルファスライダでコントロールします。

### **Node Auto-offset Margin**

offsetting nodes.に使用するマージンです。

 $\Box$  [Previous](file:///I/Burender%20Manual/blender_manual_v350_en.html/editors/preferences/lights.html) [Next](file:///I/Burender%20Manual/blender_manual_v350_en.html/editors/preferences/animation.html)  $\Box$ 

© [Copyright](file:///I/Burender%20Manual/blender_manual_v350_en.html/copyright.html) : This page is licensed under a CC-BY-SA 4.0 Int. License. Last updated on 05/17/2023.

 $\Box$  [View Source](https://projects.blender.org/blender/blender-manual/src/branch/main/manual/editors/preferences/editing.rst)  $\Box$  [Report issue on this page](https://projects.blender.org/blender/documentation/issues/new?template=.gitea/issue_template/bug.yaml&field:body=%2A%2APage+Information%2A%2A%0D%0AFile%3A+%60manual%2Feditors/preferences/editing.rst%60%0D%0ABlender+Version%3A+%603.5%60%0D%0ADocumentation+Language%3A+%60en%60%0D%0A%5BPermanent+Link%5D%28https%3A%2F%2Fdocs.blender.org%2Fmanual%2Fen%2F3.5%2Feditors/preferences/editing.html%29%0D%0A%0D%0A%2A%2AShort+description+of+error%2A%2A%0D%0A%5BPlease+fill+out+a+short+description+of+the+error+here%5D%0D%0A)